# Navigating EPC

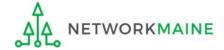

## **Table of Contents**

| Topic                  | Page |
|------------------------|------|
| The Landing Page       | 3    |
| The Top Navigation Bar | 9    |
| Additional Navigation  | 22   |

## The Landing Page

The Landing Page is the first page that displays upon logging into your EPC account

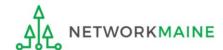

#### top section of Landing Page:

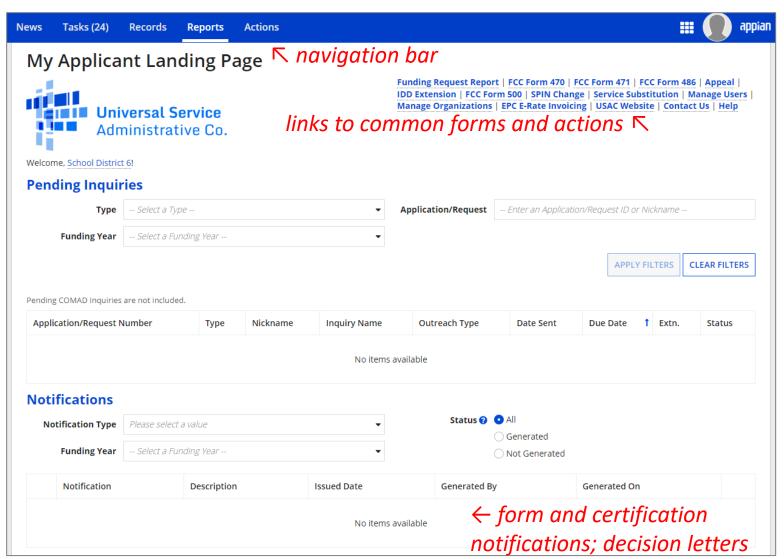

← pending inquiries that need to be completed and submitted

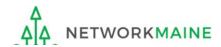

#### middle section of Landing Page:

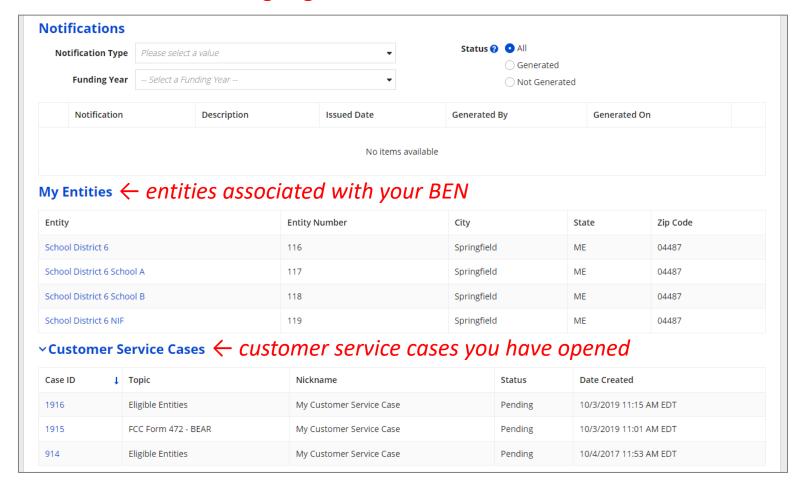

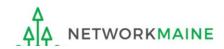

#### **bottom section of Landing Page:**

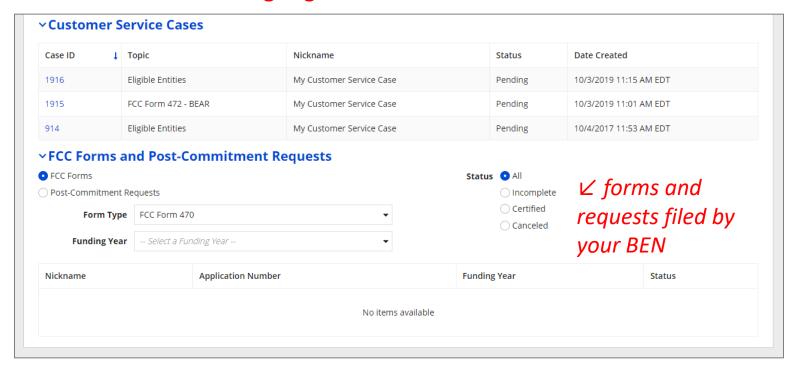

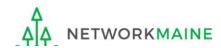

Click on an ">"
button to expand
a section

Click on an "

button to collapse
a section

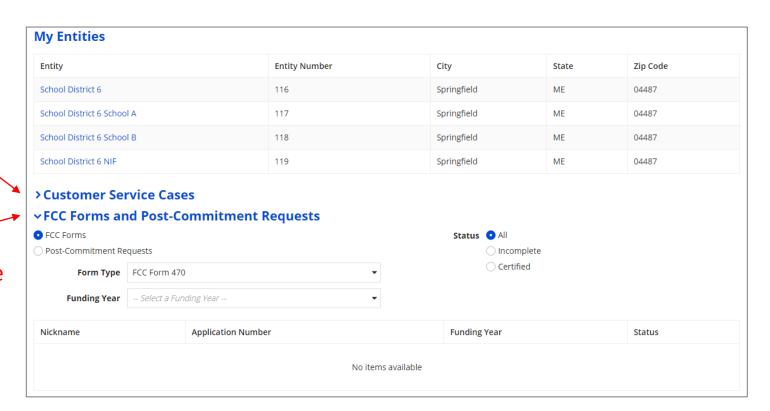

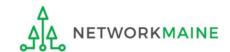

#### Click on the USAC logo to return to the Landing Page

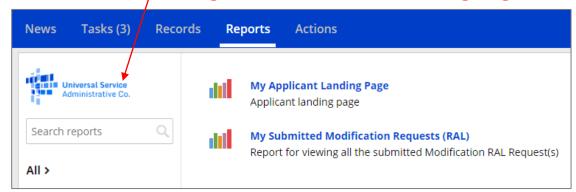

If you are on a page without a logo, first click on any of the items in the blue bar at the top of the window and then click on the USAC logo to return to the Landing Page

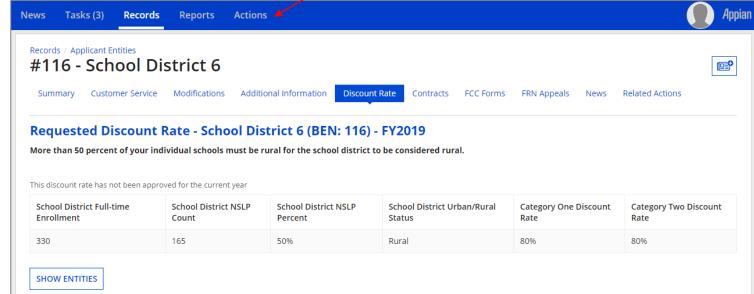

AL NETWORKMAINE

## The Top Navigation Bar

News

Tasks

Records

ds Reports

Actions

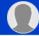

*A*ppia

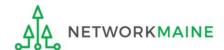

## **Top Nav: News**

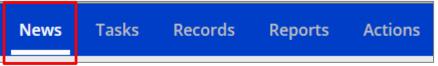

The News Page displays a list of current news items such as:

- Notifications on actions taken in EPC
- All USAC notification letters
- The weekly Schools and Libraries News Brief
- Organization relationship, entity, and user changes
- Posts that you, your followers, or users that you follow have made

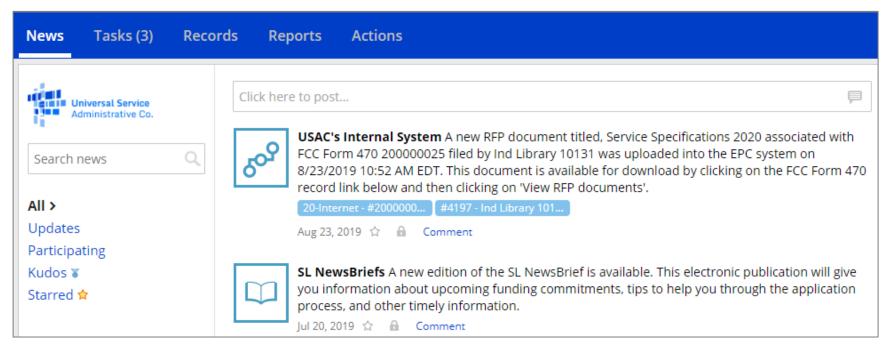

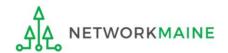

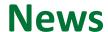

The News Page when accessed from the Top Navigation bar displays news items from every single entity that is in EPC.

To view only News items pertinent to your organization:

1 Ignore the link in the Top Navigation bar and return to the Landing Page

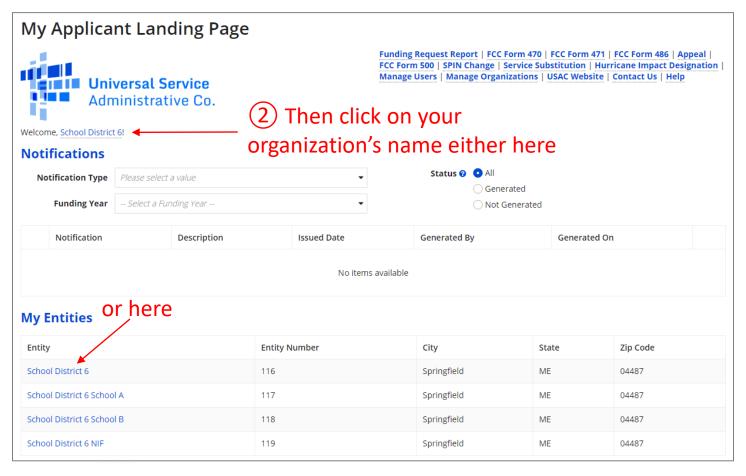

### News

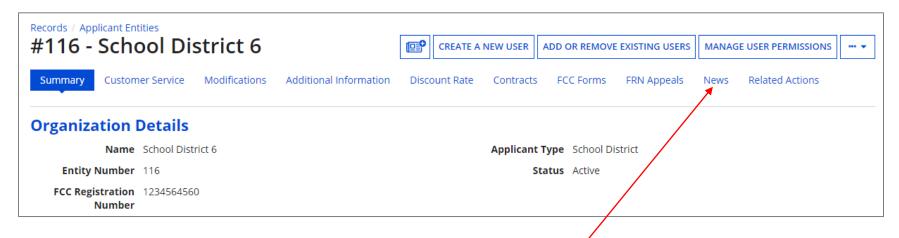

3 Click on the "News" link in the menu

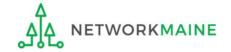

#### Now only news items for your organization will display

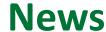

Records / Applicant Entities

#### #116 - School District 6

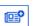

Summary Customer Service

Modifications

Additional Information

Discount Rate

Contracts

FCC Forms FRN Appeals

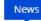

Related Actions

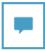

USAC's Internal System School District 6's FCC Form 470 - 200000001 for Funding Year 2020 was successfully posted to the USAC website on 7/1/2019. This posting begins the required 28 day competitive bidding process. The allowable contract date is 7/29/2019.

It is important that you review this form now to make sure the products and services you require have been correctly posted and, if necessary, take any appropriate corrective action as soon as possible. You are allowed to correct certain errors on your form but not others. For fields that allow a correction, you will be able to edit the information in the form field directly.

To determine what corrections are allowable and why, see the "List of correctable ministerial and clerical errors" on our website.

#### NEXT STEPS

- Make sure that you wait 28 days before you select your service provider(s) and sign any contracts.
- Use the Form 470 Application Number shown above in any Form 471, Block 5 Funding
- Request that cites this Form 470. Share this number with those s ...More

Jul 1, 2019 ☆ A Comment More Info ▼

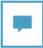

E-rate Productivity Center This Receipt Acknowledgement Letter (RAL) is an acknowledgement that USAC has received School District 6's FCC Form 471 - 191000007 for Funding Year 2019 on 1/17/2019. Each service provider featured on this form will also be notified of the information submitted for the service provider.

It is important that you review this form now to make sure the products and services you have listed on your FCC Form 471 are correct and complete, and if necessary, take the appropriate corrective action as soon as possible. You are allowed to correct certain errors on your form, but not others. For fields that allow a correction, you will be able to edit the information in the form field directly. To determine what corrections are allowed and why, see the "List of Correctable Ministerial and Clerical Errors" on our website.

#### NEXT STEPS

- Gather the documentation you used to complete your form and the entries in your profile (e.g., NSLP numbers, list of entities receiving services, Category Two cost a ...More

My FY2019 C2 Form 47... #116 - School District 6

Jan 17, 2019 ☆ 🔒 Comment More Info ▼

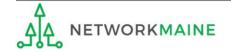

### News

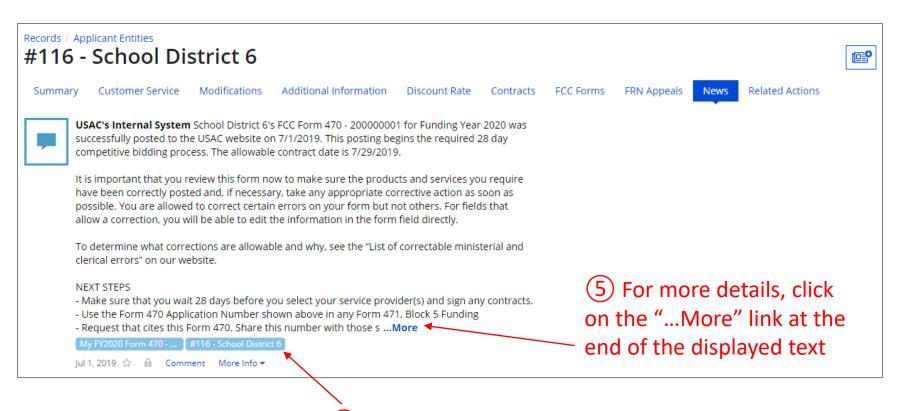

6 For related forms, entities, and service providers, click on the blue bubbles at the bottom of the news item

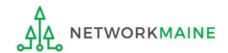

## **Top Nav: Tasks**

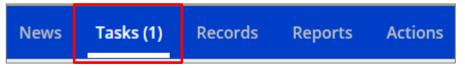

The Tasks Page displays a list of tasks assigned to you by the system and other users in your organization, including forms that have been started but not completed and responding to PIA requests

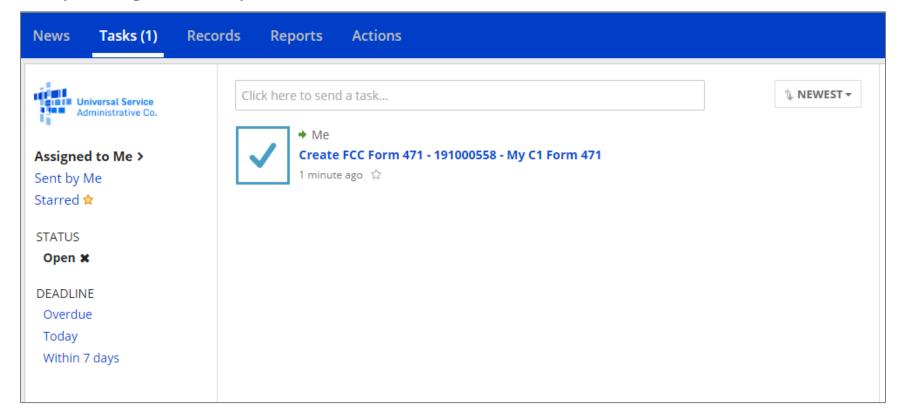

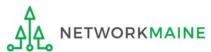

## **Top Nav: Tasks**

1 Click on a task to work on it

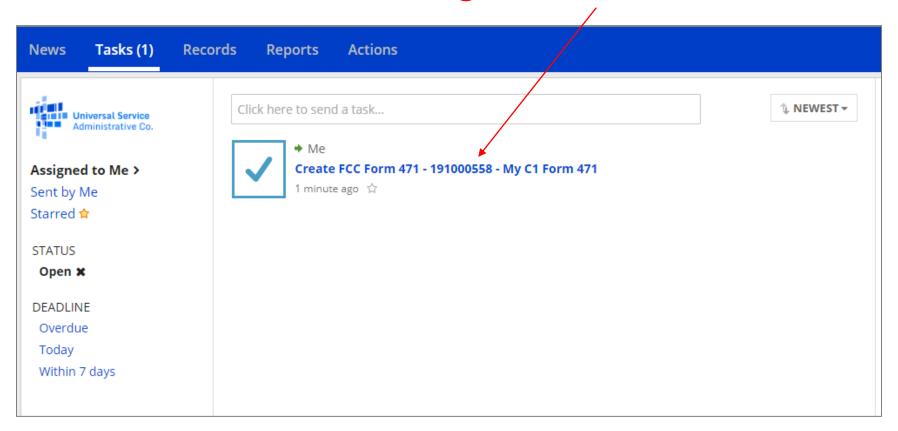

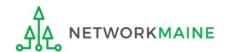

## **Top Nav: Records**

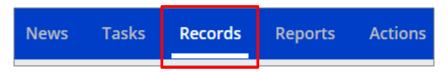

The Records Page contains all the records within EPC, and features lists of related groups of information such as:

- Applicant Entities
- Customer Service Cases
- Program Forms

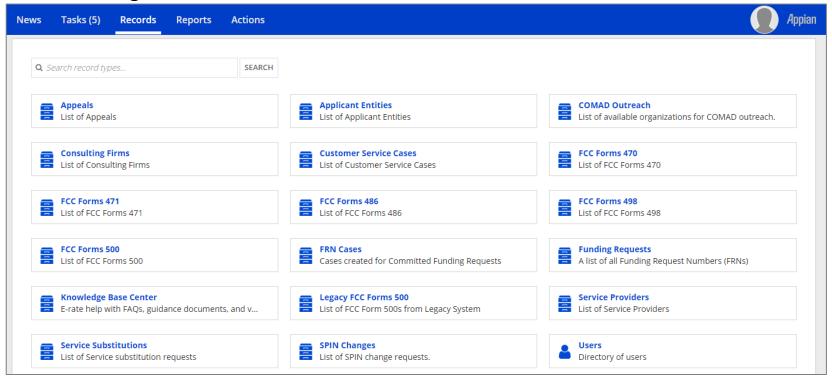

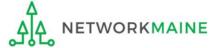

## **Top Nav: Records**

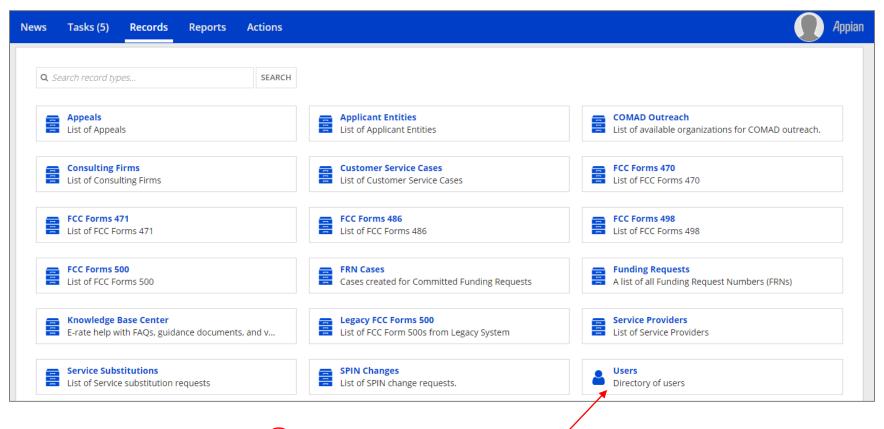

1 Click on a record type to / view a list of records of that type

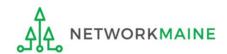

### **Top Nav: Reports**

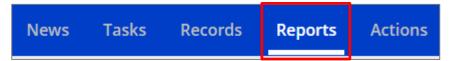

The Reports Page provides access to your EPC Landing Page and RAL modification requests

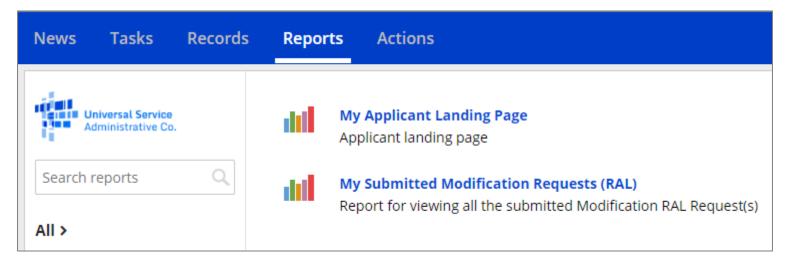

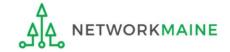

### **Top Nav: Actions**

News Tasks Records Reports Actions

The Actions Page displays a list of actions you might wish to take such as filing a Customer Service Case. This is a place to initiate a process.

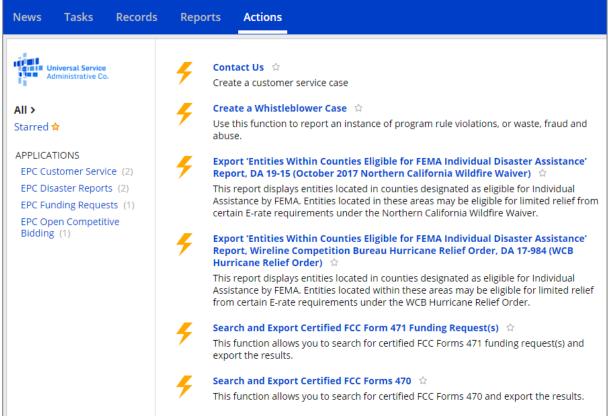

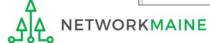

## **Top Nav: Your Account**

News Tasks Records Reports Actions

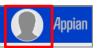

An icon displays in the right corner of either a silhouette or a picture if you applied one to your profile

Clicking on the icon displays options to edit your profile, settings, and to sign out

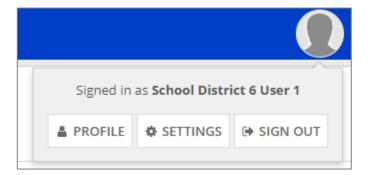

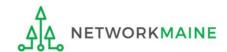

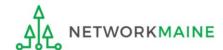

Many pages will display navigational links along the top of the page underneath the page header

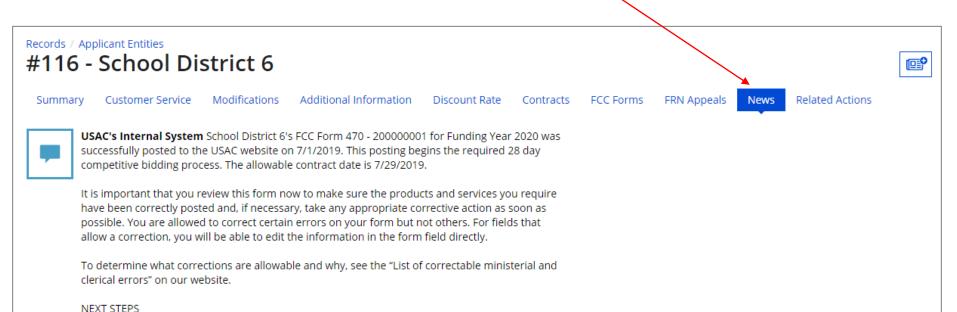

- Make sure that you wait 28 days before you select your service provider(s) and sign any contracts.

- Use the Form 470 Application Number shown above in any Form 471, Block 5 Funding

Request that cites this Form 470. Share this number with those s ...More

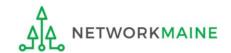

Many pages will require users to select additional options from drop down menus and buttons

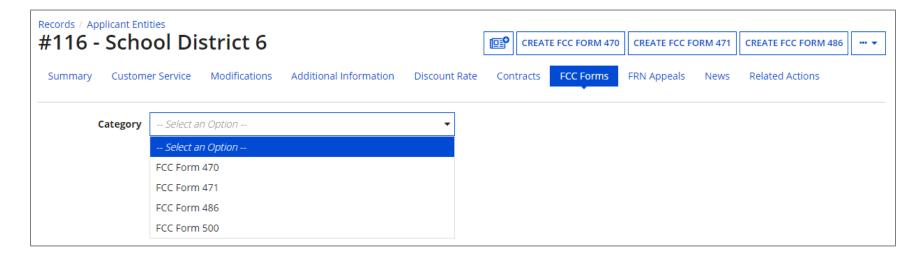

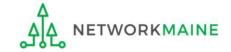

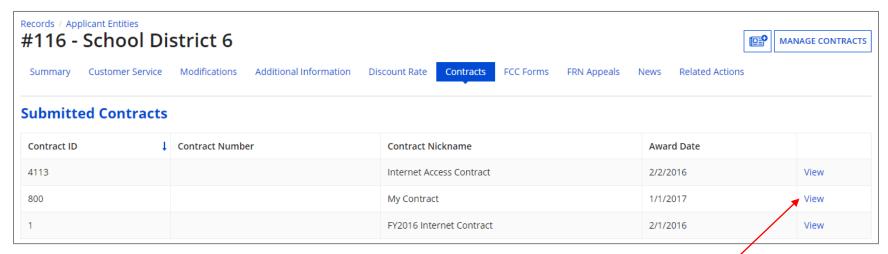

Items may appear in tables with a "View" link that displays the item when clicked

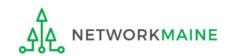

Tables can be sorted by clicking on a column header cell

| My Entities                |               |             |       |          |  |  |
|----------------------------|---------------|-------------|-------|----------|--|--|
| Entity                     | Entity Number | † City      | State | Zip Code |  |  |
| School District 6          | 116           | Springfield | ME    | 04487    |  |  |
| School District 6 School A | 117           | Springfield | ME    | 04487    |  |  |
| School District 6 School B | 118           | Springfield | ME    | 04487    |  |  |
| School District 6 NIF      | 119           | Springfield | ME    | 04487    |  |  |

#### Click on that header cell again to sort it in descending order instead of ascending

| My Entities                |               |             |       |          |  |  |
|----------------------------|---------------|-------------|-------|----------|--|--|
| Entity                     | Entity Number | City        | State | Zip Code |  |  |
| School District 6 NIF      | 119           | Springfield | ME    | 04487    |  |  |
| School District 6 School B | 118           | Springfield | ME    | 04487    |  |  |
| School District 6 School A | 117           | Springfield | ME    | 04487    |  |  |
| School District 6          | 116           | Springfield | ME    | 04487    |  |  |

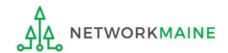

## Items may be grouped in sections that are hidden by default

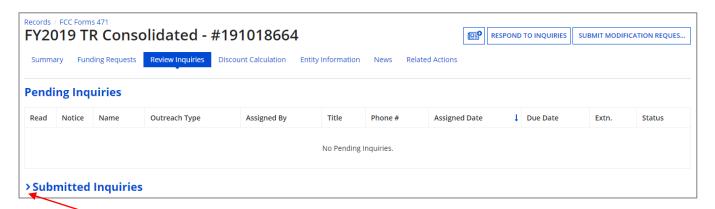

Click on an ">" button to expand a section

Click on an "

button to collapse
a section

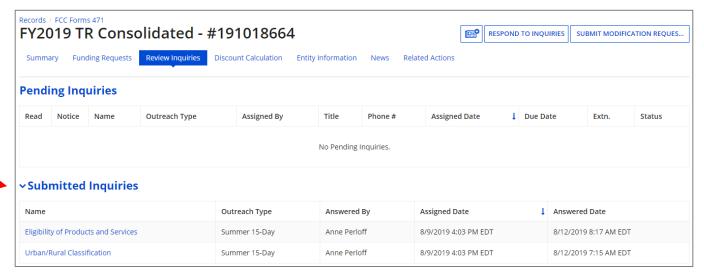

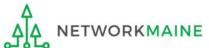